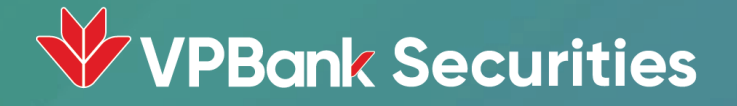

# HƯỚNG DẦN GIAO DỊCH TRÁI PHIẾU TRÊN ỨNG DỤNG NEO INVEST

## CÁC TÍNH NĂNG CHO GIAO DỊCH TRÁI PHIẾU

I. Đặt lệnh trái phiếu

II. Lệnh giới thiệu

III. Tra cứu thông tin

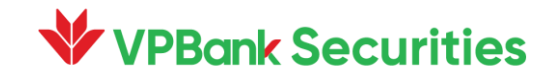

1.1. Xem danh sách trái phiếu chào bán

1.2. Đặt mua trái phiếu

1.3. Xem lợi nhuận dự kiến

1.4. Xem thông tin đặt lệnh và hợp đồng

1.4. Xác thực và hoàn thành giao dịch

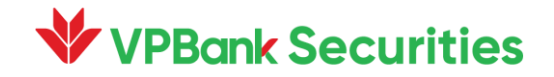

1.1. Xem danh sách trái phiếu chào bán

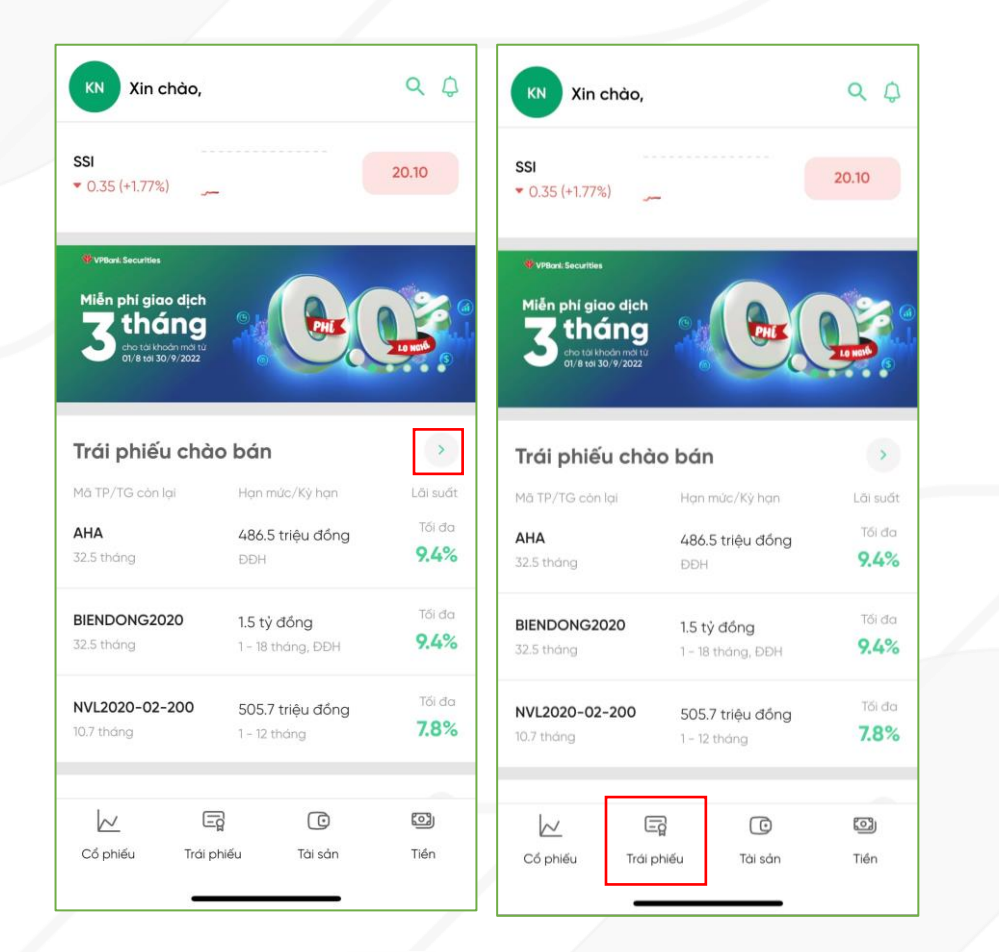

Chọn > hoặc an để xem danh sách trái phiếu

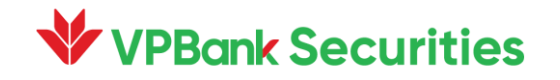

#### 1.2. Đặt mua trái phiếu

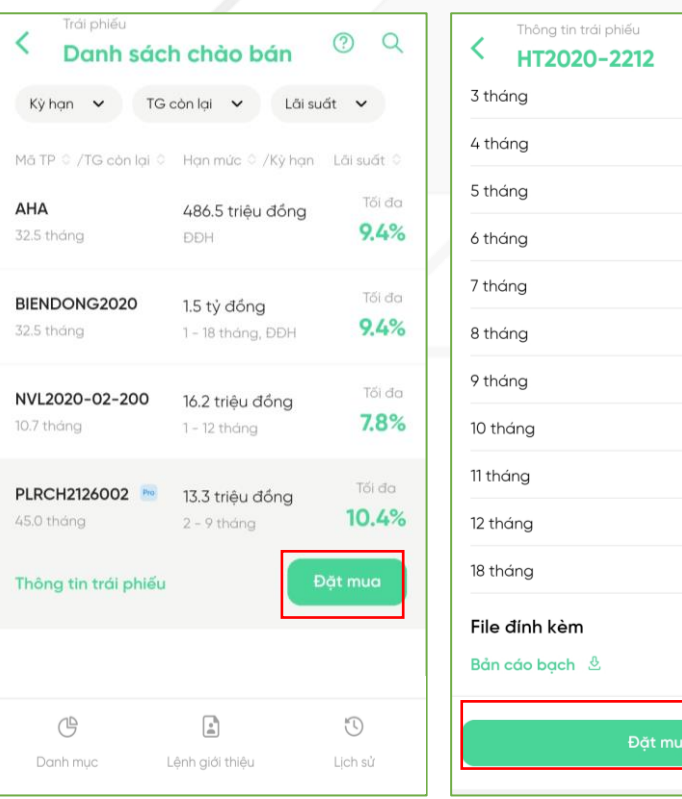

Chọn "Đặt mua" ở phần "Danh sách (2) Nhập số tiền đầu tư $\frac{3}{5}$ "Thông tin trái phiếu"

6.45%

6.65% 6.95%

7.90%

7.80%

7.90%

7.95%

8.10%

8.20%

8.30%

8.50%

Đặt lệnh trái phiếu  $\times$ Số tiền đầu tư Mã trái phiếu HT2020-2212 Nhập số tiền đầu tư 50 Tiếp theo  $\odot$ 5,000,000 50,000,000 500,000,000  $\mathbf{1}$  $\overline{2}$ 3  $\left( x \right)$ 5  $\overline{4}$ 6 H.tất 7 8 9  $\overline{\phantom{0}}$  . 0

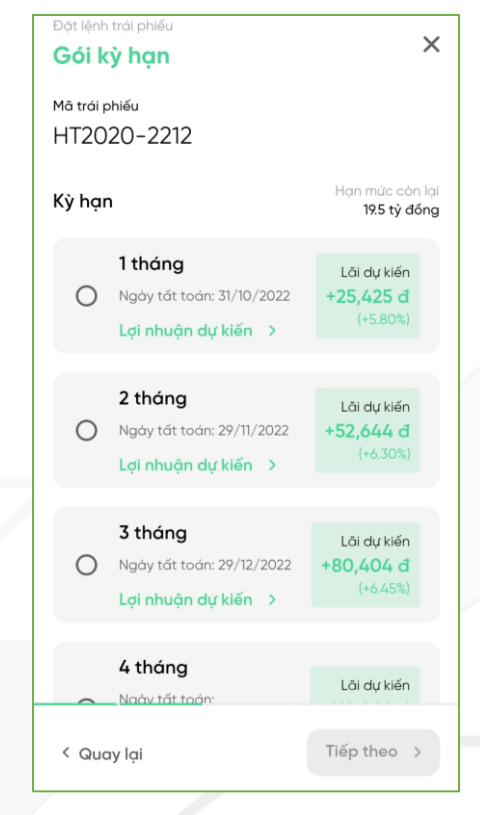

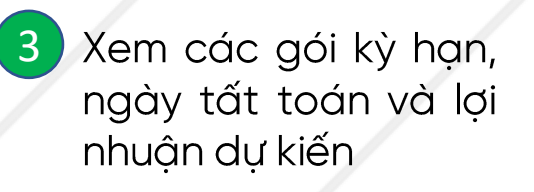

### 1.3. Xem lợi nhuận dự kiến

**W** VPBank Securities

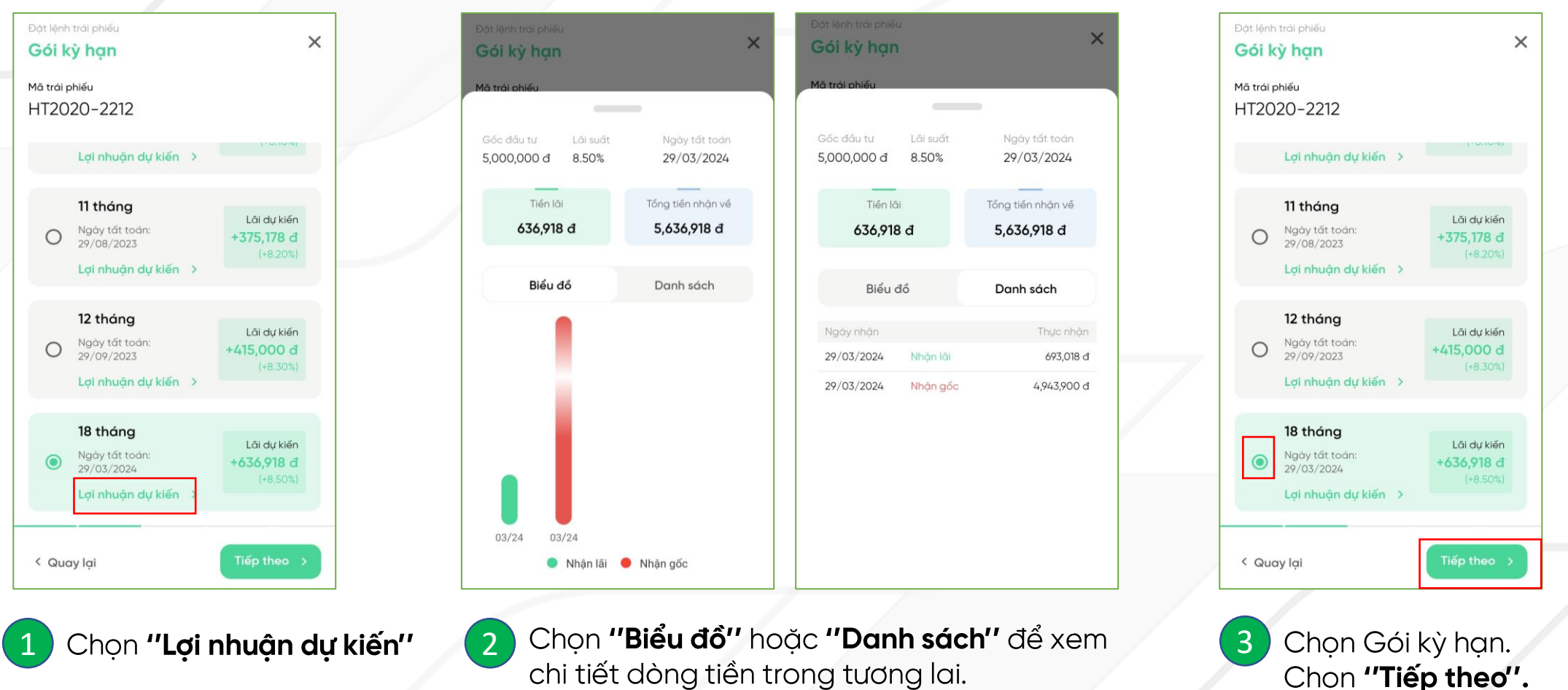

Chọn Gói kỳ hạn. Chọn "Tiếp theo".

#### 1.4. Xem thông tin đặt lệnh và hợp đồng

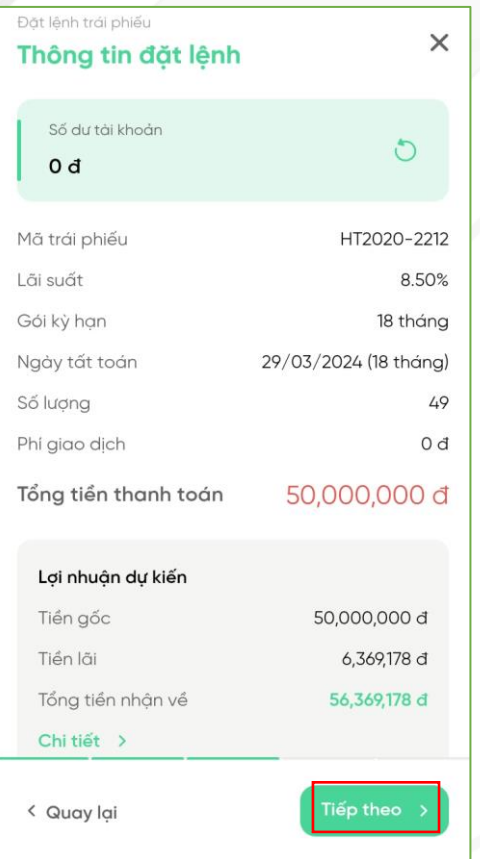

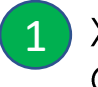

Xem **"Thông tin đặt lệnh".** Chọn "Tiếp theo" để tiếp tục đặt lệnh

### ăt lênh trái phiế  $\times$ Hơp đồng BẢNG TÍNH DÒNG TIỀN DỰ KIẾN  $\widehat{\mathbb{G}}$   $\sim$ Hợp đồng bán Trái phiếu - KH ...  $\widehat{\mathbb{G}}$   $\sim$ Giấy đề nghị chuyển nhượng ...  $\mathfrak{G}$   $\sim$ Bằng việc ấn nút "tiếp theo", bạn xác nhận đã đọc, hiểu rõ và đồng ý với các hợp đồng trên. < Quay lai Kiểm tra Điều khoản và Điều lệ của hợp đồng.  $\overline{2}$ Chọn "Tiếp theo".

1.5. Xác thực và hoàn thành giao dịch

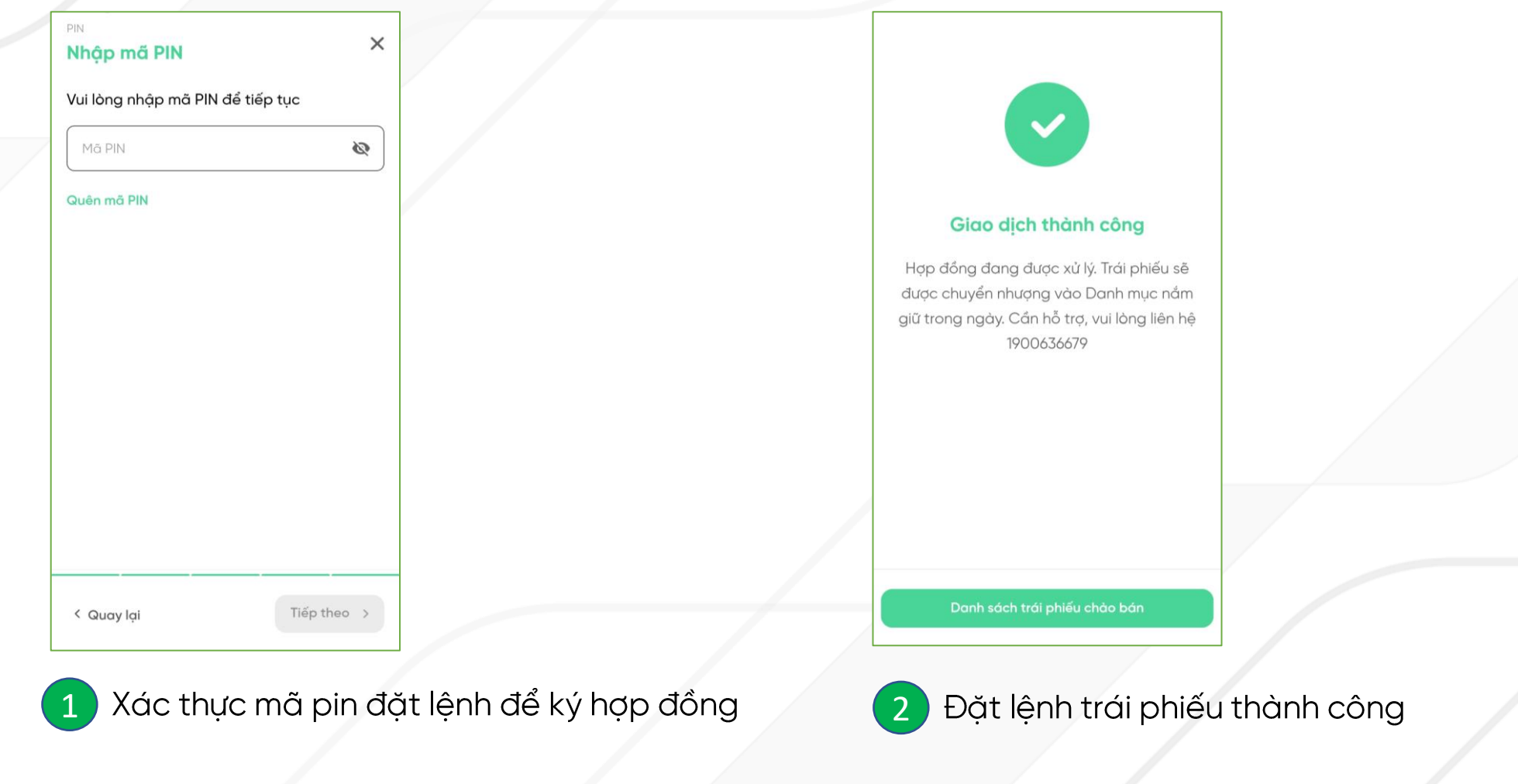

## II. LÊNH GIỚI THIỆU

2.1. Xem thông tin lệnh giới thiệu

2.2. Xác nhận lệnh giới thiệu

2.3. Từ chối lệnh giới thiệu

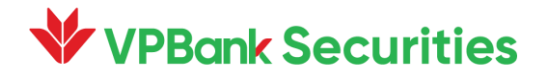

## II. LÊNH GIỚI THIỆU

#### 2.1. Xem thông tin lệnh giới thiệu

Lệnh giới thiệu là lệnh đặt mua trái phiếu được tạo sẵn bởi nhân viên môi giới. Nhân viên môi giới sẽ nhập sẵn các thông tin như số tiền, gói kỳ hạn, tên khách hàng, thời gian đặt mua,... trên ứng dụng của nhân viên môi giới. Khách hàng sẽ xác nhận thông tin và thực hiện thanh toán trên các nền tảng giao dịch như app NEO-Invest và Webtrading.

≺

 $\overline{2}$ 

Lênh giới thiêu

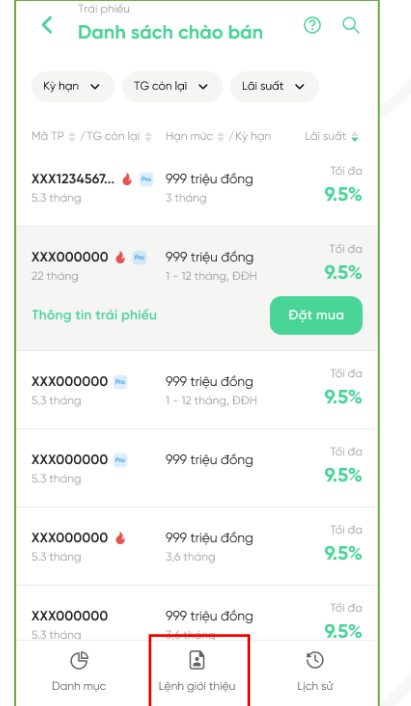

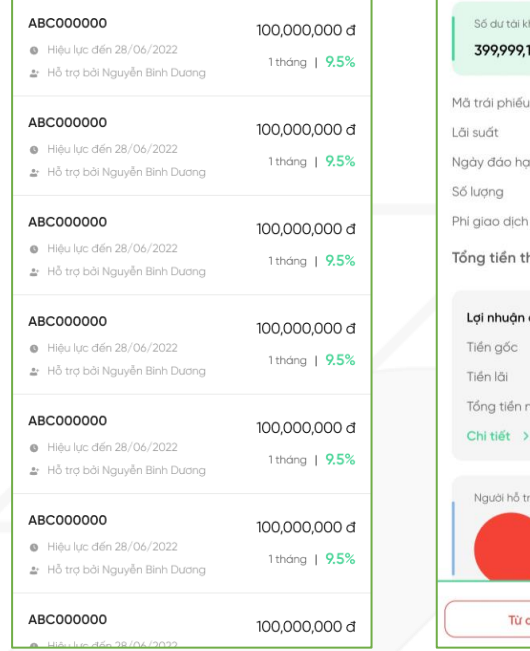

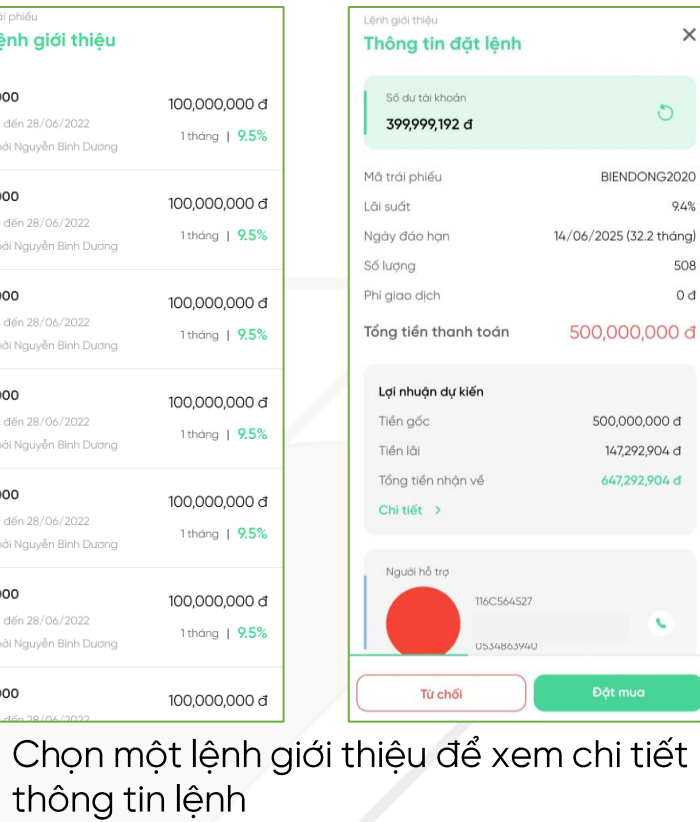

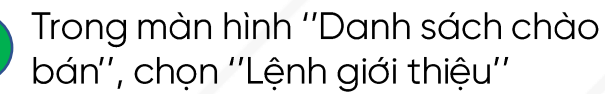

 $\boxed{1}$ 

## II. LỆNH GIỚI THIỆU

### 2.2. Xác nhận lệnh giới thiệu

**V** VPBank Securities

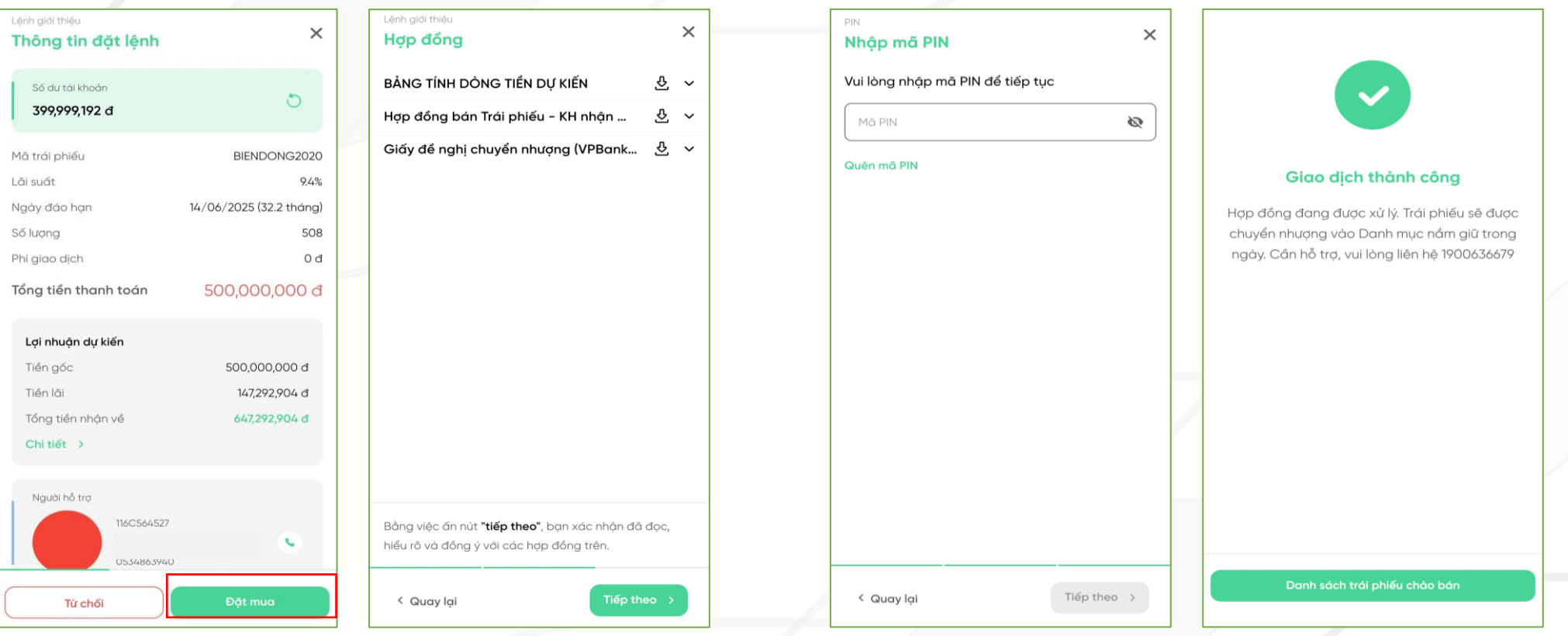

Chọn "Đặt mua" và xem chi tiết hợp đồng,<br>bảng dòng tiền.

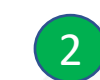

2 Xác thực mã pin đặt lệnh để hoàn thành giao dịch.

### II. LỆNH GIỚI THIỆU

### 2.3. Từ chối lệnh giới thiệu

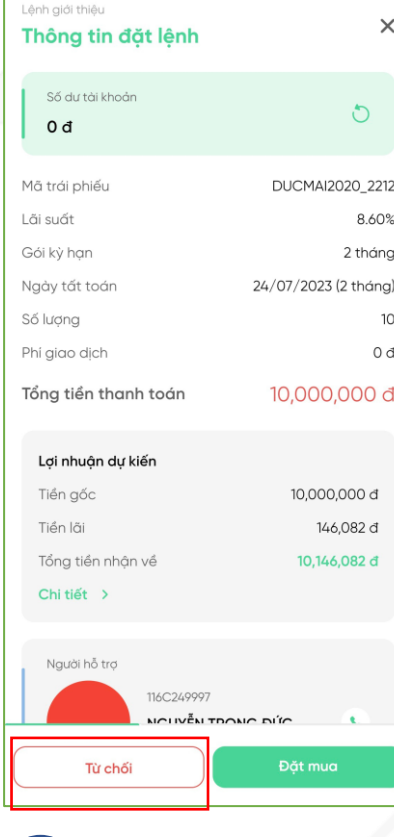

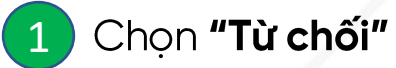

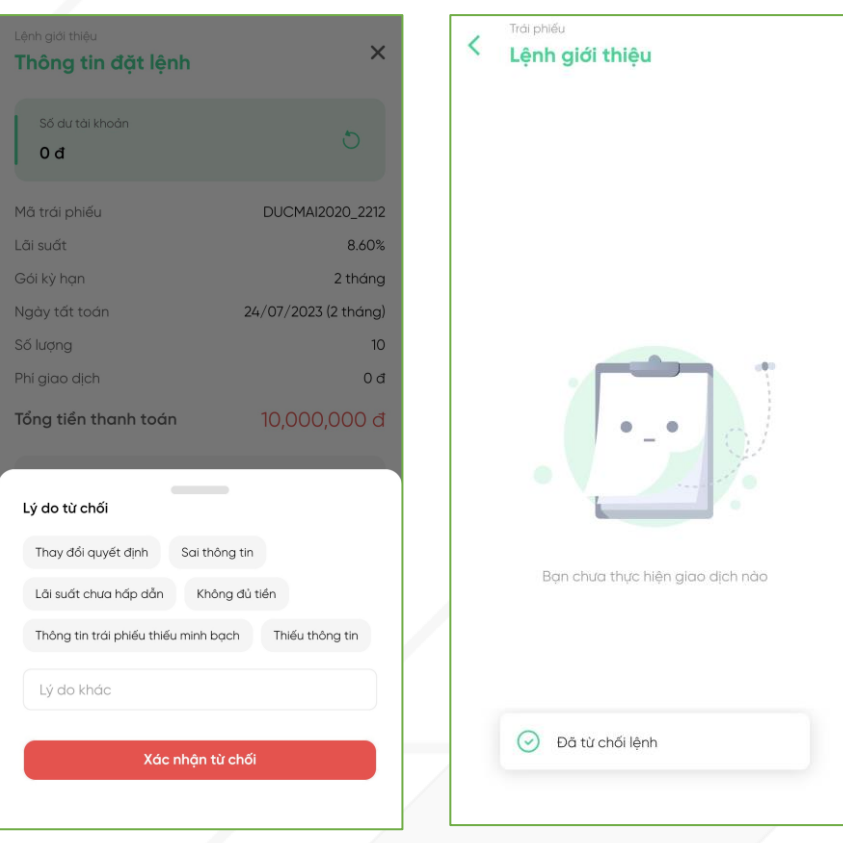

2 Điền lí do từ chối và chọn "Xác nhận từ chối".

## III. TRA CỨU THÔNG TIN

3.1. Danh mục trái phiếu nắm giữ

3.2. Lịch sử giao dịch

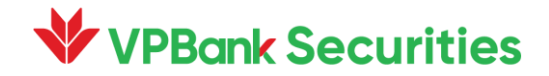

### **III. TRA CỨU THÔNG TIN**

3.1. Danh mục trái phiếu nắm giữ

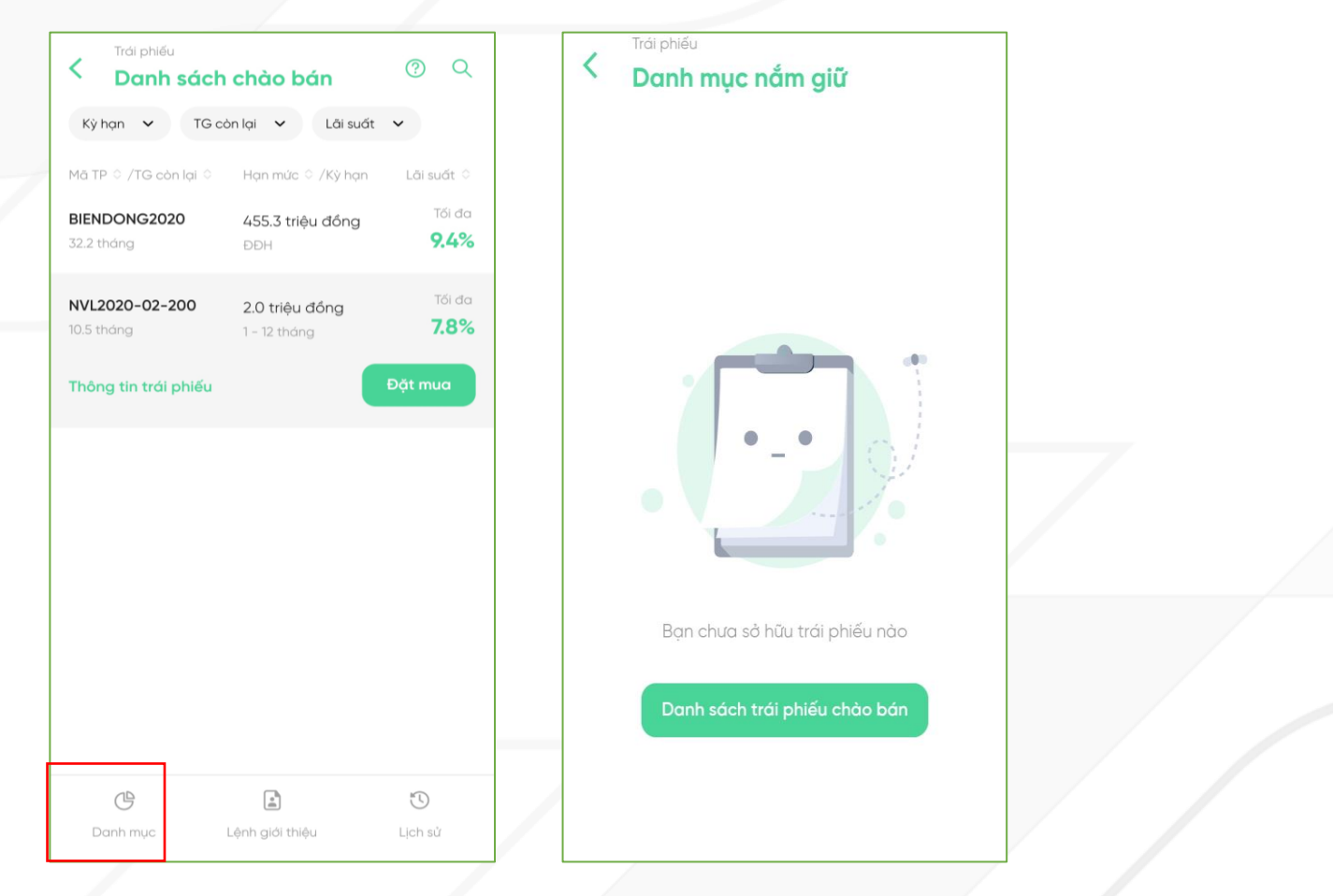

Tại màn hình "Danh sách chào bán", chọn "Danh mục".

### III. TRA CỨU THỐNG TIN

3.2. Lịch sử giao dịch

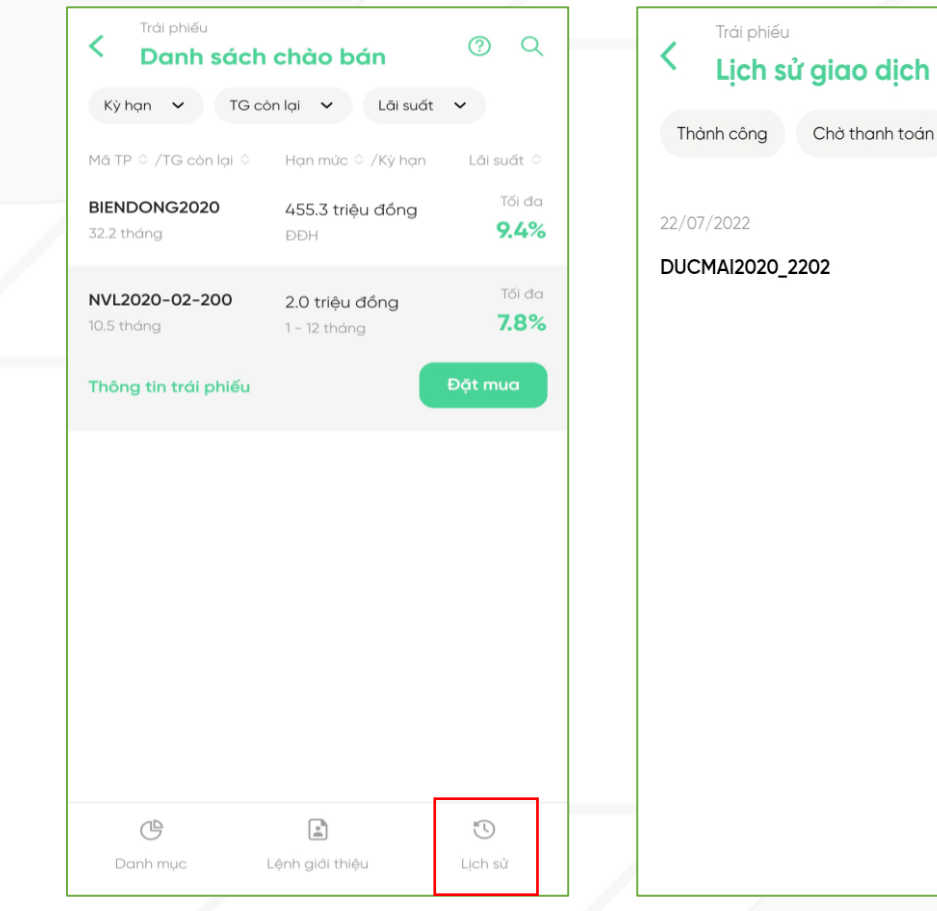

Tại màn hình "Danh sách chào bán", chọn "Lịch sử".

 $\sqrt{ }$ 

Thấ

Đang xử lý

2,000,000 đ

Thành công

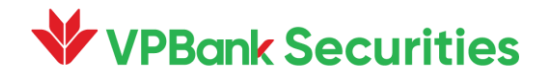

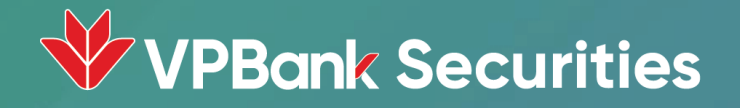

# Trân trọng cảm ơn!

Giao dịch ngay tại đây Để được hỗ trợ thêm, Quý khách vui lòng tham khảo: > Fanpage: Chứng khoán VPBank - VPBank Securities ▶ Hotline: 1900 636679 ▶ Website: vpbanks.com.vn